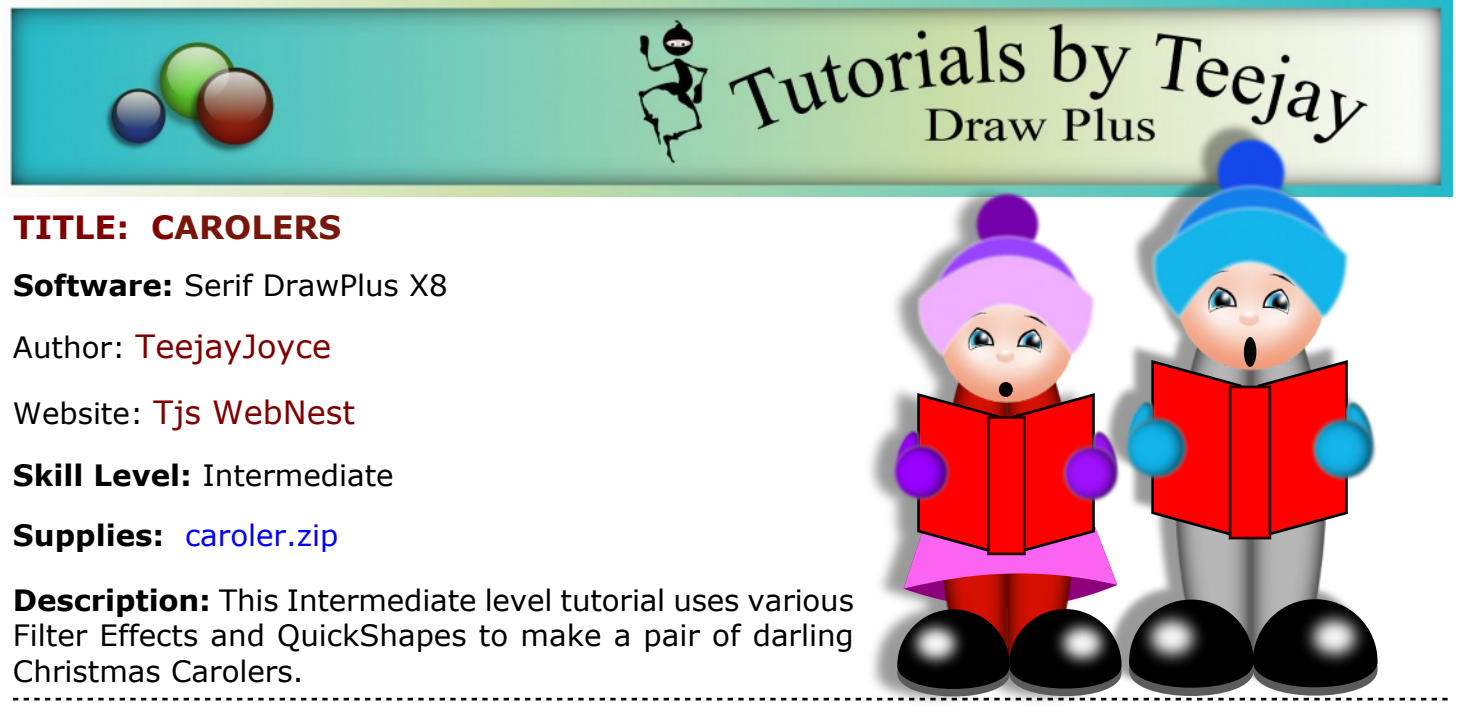

#### **LET'S GET STARTED!**

Download and unzip the supply file (caroler.zip). Find it on your hard drive, then double-click on caroler.dpp which will open DrawPlus.

You should now have an A4 page with a ready-made face. If you wish, you could drag the face to the Gallery and save it for future characters. Right-click anywhere on the **Ruler** and change the measurement type to **Pixels**.

### **THE HAT**

Choose the **QuickShape Rectangle** and double click in the workspace to activate the **QuickShape Creator**. **Width** = 230 pix, **Heigh**t = 75 pix, H=,195, S=85, L=50 and ok it. **Line** colour White. **Fill** a colour of your choice. Blue was used in this tutorial as shown. Place the shape over the face so the bottom half of the nose is showing.

Right click on the shape and select **Convert to Curves.** Using the **Node** tool, do the following:

- 1. Move the two bottom nodes in to fit the face.
- 2. Grab and drag the top middle edge up, then the bottom middle edge to match.
- 3. Slightly round the left and right edges.
- 4. Open **Filter Effects** and choose **Blur Gaussian**. Change the **Blur** to 3.75 and OK it.

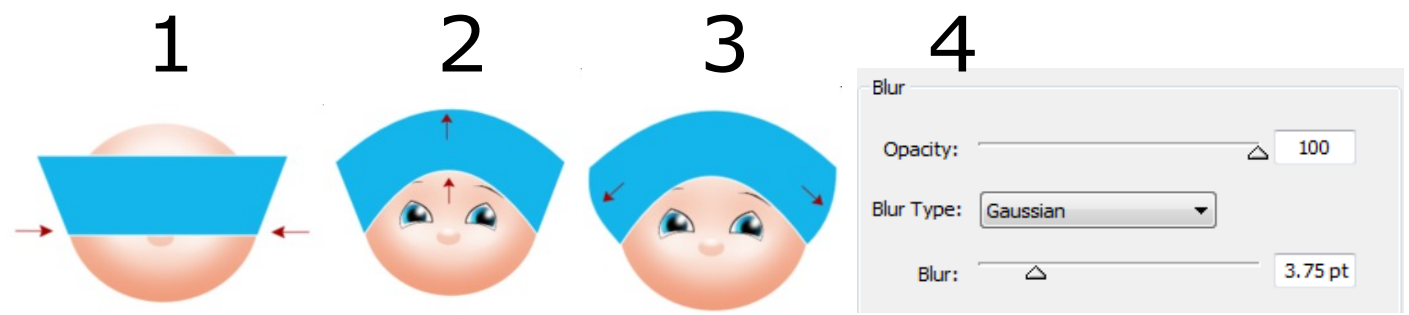

Choose the **QuickShape Ellipse** and double click in the workspace. H=,210, S=85, L=50 **Width** = 200 pix, **Height** = 200 pix ok it. **Line** colour White and **Fill**

colour as shown or a shade darker than your previous color choice. Use the **Send to Back** icon on the **Main** menu and place the shape in position being careful not to let any peep out from behind the face. Apply **Filter Effects Blur** 3.75.

Select the **QuickShape Ellipse**. **Width** = 80 pix, **Height** = 80 pix. Ok it . **Line** White and **Fill** a shade darker than your last choice. This tutorial used blue (sample). Send this shape to the back. Place the bobble or pompom at the top of the hat. Apply **Filter Effects Blur** 3.75.

# **THE BODY**

Select the **QuickShape Rectangle** and double click in workspace. **Width** = 60 pix, **Height** = 400 pix and ok it. **Line** colour NONE and **Fill** colour of your choosing In this tutorial, we used gray as shown.

- 1. Use the **Send to Back** icon and then place the shape in position.
- 2. Right click on shape and choose **Convert to curves**. With the **Node** tool, push out the side edge to give a rounded shape.
- 3. Go to the **Filter Effects** and choose **Inner Glow**. Blend Mode Normal, Opacity 75, Blur 30.75, Intensity 5, Colour Black, and Edge checked.

Choose the **Pointer** tool and hold **CTRL** and click the **Move** icon to copy. On the **Main** menu, choose **Flip Horizontal.** Place the copied shape

in position and send to back. Hold **Shift** and select left and right body pieces and group.

### **THE SHOES**

Select the **QuickShape Ellipse and** double click in the workspace. **Width** = 150 pix, **Height** = 150 pix, ok it.

**Line** colour none, **Fill** colour gray. Right click the shape and choose **Convert** H=0, S=0, L=36**to Curves.** Select the **Node** tool and edit as follows:

- 1. Delete the bottom node by selecting it, then press the Delete key on the keyboard.
- 2. With the **Pointer** tool, Ctrl click to copy then change the **Fill** colour to black.
- 3. With the keyboard, tap the up arrow 10 times.
- 4. **QuickShap Ellipse Width** = 50 pix, **Height** = 40 pix. Fill colour white. Place on shoe as shown . Choose the **Filter Effect** and **Blur**. Push the blur to the max 18.75 ok it. Group this shoe by dragging a box around it . CTRL, copy. With the **Pointer** tool, use the **Flip Horizontal** and place both shoes on your little caroler.

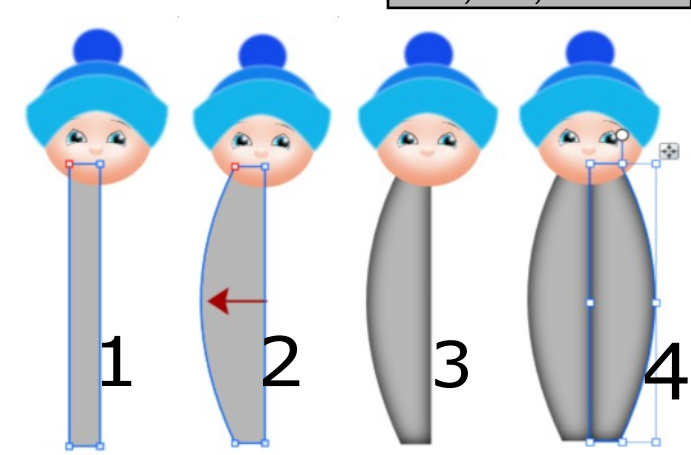

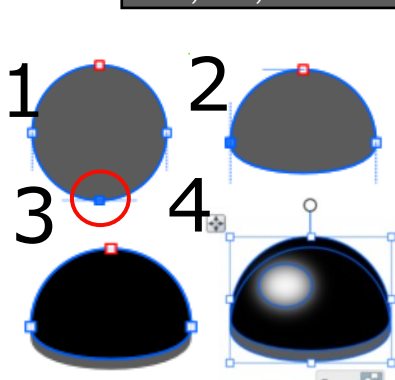

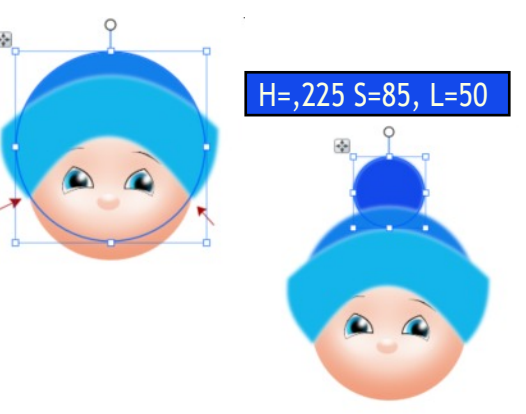

 $H=0, S=0, L=72$ 

## **THE SONG SHEET**

**QuickShape Rectangle** and double click in the workspace . Width = 100 pix, Height = 200 pix, and colour of your choice . This tutorial used red Fill with a black Line.

- 1. Right click and **Convert to Curves**. Choose the **Node** tool and drag a box around the two right nodes.
- 2. Grab one of the selected nodes and pull down a little. ( Both nodes will move as one).
- 3. Use the **Pointer** tool to **CTRL** copy, **Flip Horizontal** ,and move to the right.
- 4. **QuickShape Rectangle, Width** = 45 pix, **Height** = 200 pix. Place in position over the gap of the front and back of the music. **Group** and place on the caroler.

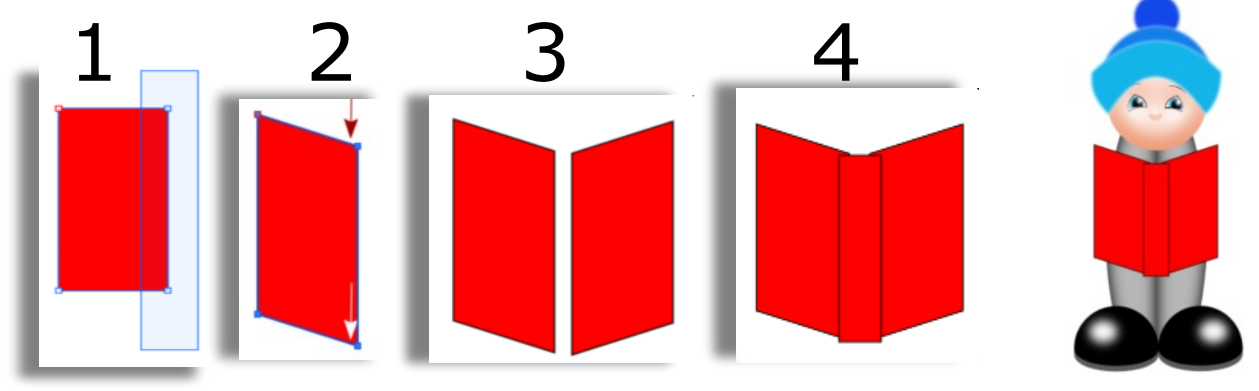

### **THE MITTS**

**QuickShape Ellipse, Width** = 70 pix, **Height** = 70 pix, ok it.

Colour of your choice. This tutorial uses the H=,195, S=85, L=50 lightest blue of the hat for the **Fill** and **Line** colour White.

Open the **Filter Effects** choose **Blur,** 3.75.

Check **Inner shadow** and apply the following:

Blend Mode = Normal, Opacity = 40, Blur = 17.25, Intensity = 11, Colour = Black and Angle =  $0$ .

- 1. CTRL copy this shape and squash it in to make a thumb.
- 2. Place in position
- 3. Go to the **Arrange** tab (right window) and choose **Back One,** then group.
- 4. **Pointer** tool, CTRL copy and use the **Horizontal Flip**. Place in position.

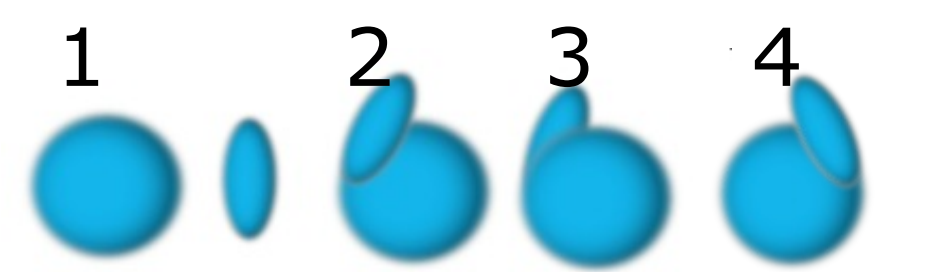

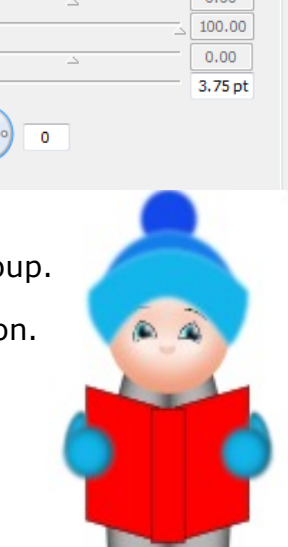

 $\blacktriangledown$ 

40

17.25 p

 $11$ 

100.00  $0.00$ 

 $\overline{\wedge}$ 

**Inner Shadow** Blend Mode: Normal

Opacity:

Intensity:

Shear Y: Scale Y: Shear X: Distance:  $\overline{\triangle}$ Angle:

Colour: I Lock: Centre Scale X:

Blur: $\overline{\triangle}$ 

 $\overline{\wedge}$ 

### **SKIRT FOR GIRL**

Use a **QuickShape Rectangle** for the skirt double click in workspace .

**Width** =180 pix, **Height** = 155 pix. **Line** none, Fill colour use sample or H=308, S=100, L=28 a colour of your choice

- 1. Put the shape over the caroler as in sample 1.
- 2. Right click and **Convert to Curves**. With the **Node** tool pull out bottom corner nodes and pull down on the bottom edge then **Send to Back**.
- 3. **Pointer** tool, CTRL copy and with the **Node** Tool, push the bottom edge up.
- 4. Change **Fill** colour to a lighter shade and using the **Back One** in the H=308, S=100, L=66 **Arrange** tab, click it **3 times** to place the top of the skirt .

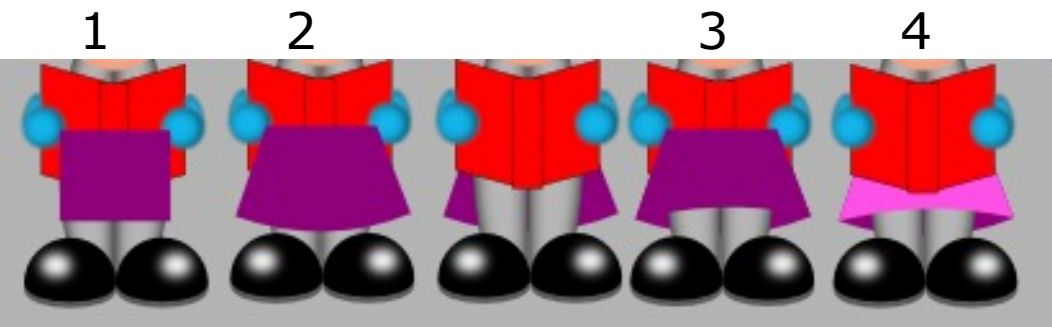

### **THE MOUTH**

Make a small narrow ellipse, colour black. Make it any size you like and place on the face. Placing in different positions will get many different expressions .

To change colour of an item, select the item with the **Pointer** tool and click on a new color.

Enough of me. Have fun. Love T.  $\bullet$ 

You're invited to join the **[PIRC Forum](http://pirc-forum.com)**! This is an active forum for PaintShopPro and DrawPlus users. You'll find a wonderful group of warm, friendly, talented, and knowledgeable people who are ready and willing to share their expertise with you. There are creative activities for all skill levels. This forum is "family friendly", 100% free, and everyone is welcome.